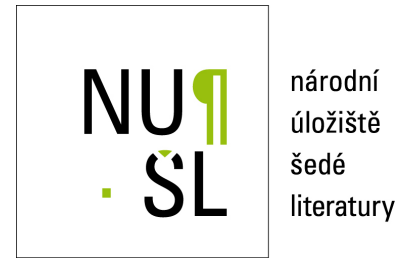

## **PC-GUHA Brief Manual**

Harmancová, Dagmar 1994 Dostupný z <http://www.nusl.cz/ntk/nusl-33566>

Dílo je chráněno podle autorského zákona č. 121/2000 Sb.

Tento dokument byl stažen z Národního úložiště šedé literatury (NUŠL). Datum stažení: 27.04.2024

Další dokumenty můžete najít prostřednictvím vyhledávacího rozhraní [nusl.cz](http://www.nusl.cz) .

# INSTITUTE OF COMPUTER SCIENCE

ACADEMY OF SCIENCES OF THE CZECH REPUBLIC

# PC-GUHA brief manual

Dagmar Harmancova

Technical report No-Party and No-Party and No-Party and No-Party and No-Party and No-Party and No-Party and No-

**June 1994** 

Institute of Computer Science- Academy of Sciences of the Czech Republic Pod vodrenskou v - Prague v - Prague v - Prague v - Prague v - Prague v - Prague v - Prague v - Prague v - Pra phone 
 fax 
 e-mail: dasa@uivt.cas.cz

# INSTITUTE OF COMPUTER SCIENCE

## ACADEMY OF SCIENCES OF THE CZECH REPUBLIC

# brief manual

## Dagmar Harmancova

Technical report No-Party and No-Party and No-Party and No-Party and No-Party and No-Party and No-Party and No-**June 1994** 

## Abstract

The manual is designed to help less experienced users to begin working with PC-GUHA software package.

#### Keywords

exploratory data analysis, GUHA method, PC-GUHA software package

## Introduction

Guess (Guessen General Hypotheses and formation is an interesting and for exploration (General Method ysis, which enables the recognition of regularities in empirical data - hypotheses based on relations between variables- The ob jective of the GUHA method is to extract all interesting information from the data- What can be interesting
 in this context has some formal limitations imposed by GUHA, and is then specified by the user at the time of processing-

GUHA processes data in the form of a rectangular matrix, in which each row represents an individual record of a subject, and each column contains some quantified data regarding its attributes- It is also possible to work with incomplete data that is data which contains unknown values for some attributes.

GUHA searches the data for general, multifactorial relations between variables, that is, it forms a singular hypothesis concerning all the data in a sample, and interactions and interdependencies between some selected group of attributes.

By determining a class of possibly interesting hypotheses, the user defines what constitute socalled relevant queries
- These are propositions whose validity is checked in the given data. Then become relevant queries them statements the results then become relevant the of processing data using GUHA consist of a list of all relevant statements about the data.

Various formal specifications of "interestingness" and different requirements on the types of variables studied invoke dierent GUHAprocedures- One of them the most widely used is the ASSOC procedure-the ASSOC procedure-the ASSOC procedure-the procedure procedure procedure p categorical variables, that is, variables which may have only finitely many pre-defined values- other values (i.e. control real numbers as a domain as a domain as a domain as  $\mathcal{C}$ often transformed into categorical variables, for example, by dividing this domain into finitely many parts.

PC-GUHA is a software package for personal computers, which performs the ASSOC procedure- Apart from its own procedures it contains an environment for processing data, for creating inputs for ASSOC, and for interpreting its results.

This manual is designed to help less experienced users to begin working with PC GUHA- It doesnt cover the theoretical background of the GUHA method or details of all the possibilities for using the system- More specic information about the GUHA method can be found in references- In searching for dierent ways to work with the system the user can make use of PCGUHAs comprehensive help system- Also this manual takes into account the availability of these help files, and does not go into great detail for topics which are covered more fully in the on-line help, which is accessed by pressing he f i on the same way the control also does not the same way the same way that  $\alpha$ include instructions and information which are displayed on-screen while the software is running, and it is highly recommended that users pay particular attention to the lowermost information line of the display-

#### $\overline{2}$ Basic concepts

As was mentioned earlier, ASSOC processes only variables having finitely many different values- Variables transformed into nitelyvalued variables by means of PCGUHA system are called categorized variables.

Dichotomous variables, whose values can be expressed using "YES" and "NO". will be computed properties and the core of the PCASSOC procedure (which is based on the core of the core of the  $\alpha$ mathematical logic) operates using just properties: if it holds that categorical variable v property value the new binary value of the new property property property values that the values of the value YES
- Properties created in this way are called basic properties- It is clear that from any nvalued variable it is possible to create n dierent basic properties- Searching for multiple relationships between variables is, in the case of  $ASSOC$ , reduced to the examination of coherencies between the occurrence of properties derived from one group of variables and those derived from another group of variables-

To simplify expression, let's introduce some terms:

Literal is a basic property or its negation.

- Elementary conjunction is a conjunction using connective and
 of literals in which there are no occurrences of different literals created from the same variable-ties is and the properties of the their negations and their negations of the elementary of the elementary conjunctions - An elementary conjunction is property that the value  $\sim$ if and only if all literals in it have the value "YES".
- Four-fold table of properties A and S for given data matrix is a quadruple of natural numbers a- b- c- d in which a is the number of ob jects having the property <sup>A</sup> as well as the property S, b is the number of objects having the property A but not having the property S, c is the number of objects not having the property A but having the property  $S$ , and  $d$  is the number of objects not having the property A nor the property S:

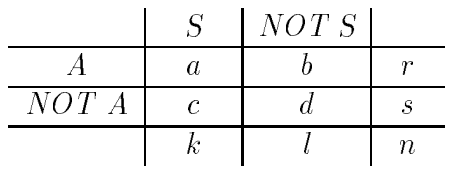

Let us also introduce the following notation r  $\mathbb{R}$  and  $\mathbb{R}$  are set us and  $\mathbb{R}$  are set us also introduced by l b d- n k l r s- n is the number of cases in the data matrix-

quantier- in this manual this manual tables in this manual tables in the state through the company the value or - Because a fourfold table describes the occurrence of two prop erties, a quantifier with the value 1 will express that mentioned properties are in the relation described by quantifier.

PCASSOC generates relevant queries of the form

 $A \approx S$ "A is associated with  $S$ "  $A \rightarrow^* S$  "A makes S likely".

where A and S are elementary conjunctions having no common variable, A is called the antecedent, and S the succedent,  $\approx$  denotes association,  $\rightarrow$  -denotes (quasi)implication, and  $\approx$  and  $\rightarrow$  are quantiners. It is possible to generate conditioned relevant queries a - who is verificated the condition C is a literature of a literal-literal-literal-literal-literal-literal-li for all cases in which C is valid- The terms antecedent and succedent are generically referred to as 'cedents'.

Each time ASSOC is run there must be a uniquely specied quantier and maybe a condition), and the procedure systematically generates antecedents and succedents that is permissions of basic permissions of basic properties  $\mathcal{M}$  and veries and veries and veries and veries and veries and veries and veries and veries and veries and veries and veries and veries and veries and veri the validity of relevant queries on the corresponding fourfold tables- The output is the a list of the relevant  $\eta$  method  $\eta$  is the relevant statement of the relevant statements  $\eta$  , which is are true for the given data matrix, that is, the corresponding quantifier has the value 1.

There are six quantifiers available in PC-ASSOC, each of which contains several parameters which the user can vary- These quantiers are as follows

#### Simple deviation

Parameters BASE - -It has value 1 iff  $a \geq BASE$  and

 $a \cdot d > e^{\delta} \cdot b \cdot c$ 

#### Fisher quantifier:

Parameters BASE - -It has value 1 iff  $a \geq BASE$ ,  $a \cdot d > b \cdot c$  and

$$
\sum_{i=a}^{min(r,k)}\frac{\left(\begin{array}{c}k\\i\end{array}\right)\cdot\left(\begin{array}{c}l\\i\end{array}\right)}{\left(\begin{array}{c}n\\r\end{array}\right)}\leq\alpha
$$

#### Chi-Square quantifier:

Parameters BASE - -

It has value 1 iff  $a \geq BASE$ ,  $a \cdot d > b \cdot c$  and

$$
\frac{n \cdot (a \cdot d - b \cdot c)^2}{r \cdot s \cdot k \cdot l} \ge \chi_1^2 (1 - 2\alpha)
$$

where  $\chi_1^-(1-2\alpha)$  is the  $1-2\alpha$  quantile of the  $\chi^-$  distribution with one degree of freedom-

#### FIMPLE (founded almost implication):

or

Parameters BASE - CP -It has value 1 iff  $a \geq BASE$  and

$$
\frac{a}{r} \geq CP
$$

#### LIMPLE 
lower critical almost implication

Parameters BASE - CP- -

It has value 1 iff  $a \geq BASE$  and

$$
\sum_{i=a}^{r} \binom{r}{i} \cdot CP^{i} \cdot (1 - CP)^{r-i} \le \alpha
$$

#### UIMPLE (upper critical almost implication):

Parameters BASE - CP- -It has value 1 iff  $a \geq BASE$  and

$$
\sum_{i=0}^{a} \binom{r}{i} \cdot CP^{i} \cdot (1 - CP)^{r-i} > 1 - \alpha
$$

The first three of these presented quantifiers are called correlational, while the last three are called implication in provided in an antecedent and an and an antecedent and an antecedent and an a succedent "most often" occur together, implicational quantifiers express that the presence of an antecedent is "usually" followed by the presence of a succedent.

Most of the described quantifiers are based on well-known statistical tests for fourfold tables which suppose that the investigated cases are randomly sampled from a previous designation-population-concerning information-concerning this topic can be concerning the concerning this topical can be concerning to the concerning this topical can be concerning to the concerning the concerning be found in the corresponding on-line help sections of PC-GUHA, or in statistical literature.

## 3 Working with PC-GUHA

Items of the main menu, which appear before the user when the program is started, roughly correspond to steps which are necessary to complete during experimental data analysis using PCGUHA-CHI and the procedures are the data to be and the data to be and the data to be an the formulation of a problem which is the denotation of the set of relevant queries the term problem is used to mean one run of ASSOC- The output consists of all relevant statements saved in a solution le-classic the number of hypotheses found can be number of  $\sim$  $\mathcal{M}$  and system provides a means for with the system provides a means for with the means for  $\mathcal{M}$ selecting according to given criteria, and the like), and also a means for producing printed reports-

The rst menu item  $\mathbb T$  directory the user to specify  $\mathbb T$  . The user to specify  $\mathbb T$  if  $\mathbb T$  if  $\mathbb T$ necessary) a working directory where the input files and outputted results are stored it was another directory is not speciested, as no with a dedicated directory with with  $\alpha$  and  $\alpha$ one which will contain only the working files for a particular project, instead of the

directory where the PCGUHA software is located- This command should be used rst when starting a pro ject in PCGUHA please consult the help system for more details-

The second menu item, DATA PROCESSING, allows the creation, modification, and so only only one of less with data to be analyzed-dependent of less which are in the form of  $\mathbb{I}$  $\mathcal{P}$ data matrices, see the chapter 4.

The next menu is menu items  $\mathbb{R}$  . The actual calculations of  $\mathbb{R}$ calculations will start directly, only when the data matrix and the file containing the the special problem the special contractions for the special contractions for the set of methods are already c prepared and available- If a suitable problem denition has not yet been created then the system allows the user to do so at that time- For more information about formulation of the problem definition, see the chapter 5.

The item PROBLEM DEFINITION allows simplied repetition of calculations for example, with changed parameters) using a previously saved problem definition, or the modication of a saved to create dierent problem denitions- Details regarding this process are found in the chapter 5.

The item INTERPRETATION allows the user to easily perform further operations on the solution le-city of the solution of the solution of the solution is contained in the solution of the so chapter 6.

Selection of the item TEXT OUTPUT allows the user to create printed reports of the found hypotheses, which can either be sent directly to a printer, or saved to a le on disk- The user can select either a brief report format containing only the numbers of variables and categories, or a more lengthy text description, choose the accompanying mumeric characteristics output for the hypotheses of the second output for the model of the hypot options are outlined in the chapter 7.

Menu item TEXT EDIT may be used to invoke an external text editor which may be used not only for reviewing the created text output, but also for making some additional meeting changes-changes-changes-changes-changes-changes-changes-changes-changes-changes-changes-cha information line and the on-line help system provide sufficient instructions for using its use this manual will not discuss the editor any further- It may be helpful to point out, however, that after entering into the text editor, it is not possible to return to the main menu by pressing  $\langle ESC \rangle$  on the keyboard, but rather by using  $\langle ALT-X \rangle$  holding down the ALT key and then pressing X- Users may also use their favorite text editor with PC-GUHA, by calling the program with the parameter  $/Exxxxxxx$ , where the complete the full name of the complete directory paths to where the complete directory path to where editor is located).

Some general suggestions for working with PC-GUHA:

In addition to the on-line help system and the information line, any alerts, warnings, or questions from the program, displayed on the first line of the screen, should also be heeded.

The user can select the active command by using the keyboard to move the cursor highlighted eld to the desired item and then pressing <sup>h</sup> Enter <sup>i</sup> to execute it-

Returning to the menu from which a command was executed, is usually possible by pressing the  $\langle$  Esc  $\rangle$  key; in a few cases, in order to prevent accidental exiting from the current environment, the  $\langle \text{Esc } \rangle$  only moves the cursor to the menu item which enables a return to the previous menu.

## 4 Input of data to be processed

PC-GUHA has its own facility for direct inputting of data, or it can read data acquired in some other manner- Input data to be read by PCGUHA must be in numerical format.

If the user has some data files available, which are already saved on computer, they must recover the modification of the BMDP left into PCGUHA-LIFE into PCGUHA-LIFE into the BMDP left into the B format or a text le in which related data for each case record is grouped together eld is separated the separated by a commander or all variables are written in the separated in the separate of the same order each time, and data for each case begins on a new line, or is separated from the previous one by a slash -

Data management in PC-GUHA is started from the main menu by selecting the menu item

#### DATA PROCESSING.

It is then possible to create a new Data Matrix, or import a data file, by choosing

#### CREATE A NEW DATA MATRIX

or one of the items

#### IMPORT ASCII FILE **IMPORT BMDP FILE.**

To process data from a BMDP file it is necessary to use command IMPORT BMDP FILE- A detailed description of this procedure may be found in PCGUHAs online help system.

If a data matrix is created using the IMPORT ASCII FILE command, the names values that are real numbers with no more than two decimal places, with a maximum rang- is the decay is nished the data is nished to the data is nished being the user can select the user can s menu item

#### MODIFY THE DATA MATRIX

to arrange the formats of variables so they will agree with ready them as  $\sim$ of a variable is written as a pair of numbers, the first of which is the length of the variable number of characters and second one giving the number of decimal places- For the case of a number with a nonzero number of decimal places it is necessary to take into account that the written form of a number includes a decimal point and a sign too-basic too-sign too-sign too-sign too-sign to-sign to-sign to-sign to-sign to-sign to-sign to-sign t

in columns in which missing values are marked by an empty eld- The program skips over blanks and reads the next available value into the variable- Missing values must be marked by an arbitrary nonnumerical character each occurrence of this character even if entered by mistake - is interpreted as one missing piece of data) or by a specific numerical code, which must be later designated as the code for missing data.

If the predened format - is not suitable for most of the variables or if for some reason, it is difficult in the data text file to create the line with names of variables, it is better to use the command CREATE A NEW DATA MATRIX, after which the program rest asked the description of the descriptions of variables-creating its creations, it is only required to assign names for the variables, but the user is recommended, in this case to specify a suitable format format format format format format format format format format for event tha some missing values in the data, marked by a numerical code, it is possible, for each variables to specify this number as the code for missing data-description of missing data-description of variables is finished, the system will proceed to the menu MODIFY THE DATA FILE which includes the items

### COMMENT DATA EDITTING IMPORT VARIABLES

The command IMPORT allows the user to read data from an existing le- The name of this le including the complete path if necessary is entered after selecting the item Files in the screen-part of the screen- is the screen-text lesses to read the screen-text lesse, and may directly select the command IMPORT FILE which begins this process ASCII is the predened into type for the IMPORT community, it is also possible to find the  $\mathcal I$ some of the cases records the needed data is entered after selecting NUMBER OF CASES.

 $B_1$  using the method described above it is also possible to read incomplete data incomplete data incomplete data in was mentioned if it is written in all  $\mathbb{R}^n$  is displayed columns-  $\mathbb{R}^n$  . The menution is displayed in all  $\mathbb{R}^n$  is displayed in all  $\mathbb{R}^n$ after selecting the command IMPORT, the user must select the item TYPE and select  $\sim$  0 average the reading of less written in  $\sim$  100 and  $\sim$  100 and  $\sim$  100 and  $\sim$  100 and 100 and 100 and 100 and 100 and 100 and 100 and 100 and 100 and 100 and 100 and 100 and 100 and 100 and 100 and 100 and 100 the programming language FORTRAN from the oered choices- Then the data will be read into variables by its exact position in the rows of the file.

If the user wishes to create a new data matrix directly using  $P(\zeta)$ using any intermediate text file), it is necessary to use the command CREATE A NEW DATA MATRIX- After assigning the matrix a name the system automatically goes to the procedure for describing variables), the user must enter names for all variables which will be input into the left into the left into the data additional continuous to the data distribution matrix once data has been entered- Direct input of data is started by selecting the command DATA EDITING-

The values for each of the variables are then entered into the highlighted field where  $\mathbf i$  is determined for previously denoted formatthrough the matrix by using the normal cursor  $\mathbf{u}$ of values can be started after the user presses any alpha-numerical character on the regards at the horse internal completing the entry of a value is also accomplished the completion of

using the handle in the modifying of the session of the session of entering  $\sim$ the  $\langle$  Esc  $\rangle$  key, after which the system returns to the previous menu-

The command DATA EDITING is suitable for viewing and modifying data matri containing all the data for a matrix  $\mathcal{M}$ by pressing the  $\langle$  Delete  $\rangle$  key, holding down the  $\langle$  Ctrl  $\rangle$  key and pressing  $\langle$  F8  $\rangle$  clears the entire matrix plane control bine will be eras the values will remain the values will remain a community.

Checking a large data file may be more convenient to do on paper than on a computer screen- Data matrices from PCGUHA are possible to export
 to an ASCII le using the command EXPORT ASCII FILE from the DATA PROCESSING menu-

## 5 Problem formulation for PC-ASSOC

One of the inputs necessary for a run of the PC-ASSOC procedure is a defined set of relevant queries.

The number of literals which each antecedent and succedent may contain, which variables are allowed to occur in the antecedent, and which in the succedent, respectively, and which method will be used to create binary properties from multi-valued variables must be determined by the user-

Other information which is used to define a class of relevant queries is pre-defined default values in the system of the system of the main  $\Delta$  and  $\Delta$  and  $\Delta$  and  $\Delta$  and  $\Delta$   $\Delta$ and its parameters, a method for reducing the number of resulting hypotheses, and also a method for handling missing information, as in the case of incomplete data.

all this input in this information of a problem formation and a problem for the complete and the problem formula possible to save a finished problem formulation in a disk file, which is known as a problem definition, and to use it later for computation, or for the creation of other problem formulations-

After selecting the menu item PC-ASSOC from the main menu, and determining a data matrix  $\mathbf{I}$  is asked if he would like to use a stored problem denitionnot, the system goes directly to problem formulation.

#### $5.1$ Defining variables

One thing which must be prepared by the user, even if he wishes to use the pre-defined default values is the default of the values of the values of the values of the variables of the contract of the appears after the user selects the item VARIABLES- The screen is divided into a few fields; the upper part contains a field for defining variables which allowed to occur in the antecedent, and similar elds for the succedent and the user can switch  $\frac{1}{2}$  and the user can switch between these fields by pressing the  $\langle Tab \rangle$  key), the lower part displays information about the selected variable.

Denition of variables begins by pressing the <sup>h</sup> Enter <sup>i</sup> key- A list of all variables present in the data matrix will appear on the screen, from which the user may select a in the list marked by an  $A'$ , succedent variables by the letter  $S'$ , and the variable for the condition is marked by the letter C- Warning The variable for the condition may not occur as an antecedent or succedent variable!) Then it is possible to determine this requirement is not mandatory that minimum and minimum admissible values for  $\mathbf{I}$ the variables- (for the vice of the possible to exclude outly entry probably extended by values of treated as missing-during values of  $\mathcal{W}$  as missing-during processing-during processing-during processing-during processing-during processing-during processing-during processing-during processing-during proc

What follows next is a very important basic element - categorization of the variable. There are three types of categorization available

- **YES/NO:** The variable will be categorized as a property, which will have the value 1 if its input variable has the value 1, and will have the value  $\theta$  for all other valid values of the input variable.
- **CODES:** Each defined category is determined by one or several values of the input displayed table, or he can use the  $\langle F9 \rangle$  key, which selects all valid values of the variable and displays the rest of the rest of the rest of the rest of the Value columns of in increasing order-the Frequency column  $\mathbf{I}$ its occurrences in the data matrix is displayed-in the displayed-component is species in the species  $\mathbf{r}_i$ each value will have one corresponding category, and ordering of the values will be taken into account during the generation of relevant queries.
- **INTERVALS:** Each defined category is determined by one or several values of the input variable- The boundaries of the intervals are entered by the user into the Intervals column, by entering only the upper-bounds of these intervals, in increasing order- The upperbound of an interval is interpreted as the lower bound of the following interval-complete to the complete  $\alpha$  and  $\alpha$ these bounds are considered as belonging to the interval for which it is the upper bound- If nothing else is specied then each interval will have one corresponding category-

Ordering of categories, for the last two types of categorization, may be changed by entering the number of each category in the Number column- By attaching the same number to different items, it is possible to connect several different categories together, so they will be treated as one category- The number of a category is not allowed to be  $\mathcal{A}$  than the amount of density categories may be an order  $\mathcal{A}$  . The assigned categories may be assigned for a name no more than eight characters long in the Name column- Dierent categories must have dierent names- If a category is created by the connection of several items as described above the intervals of the ratio  $\mathcal{L}_{\mathcal{A}}$  and  $\mathcal{L}_{\mathcal{A}}$  one of the rst one of themis assigned to a category, then it will be given a name starting with  $\cdot^*$  followed by its values is such a name would be longer than eight characters is it is a category created from the combination of several categories, then it will be given a name of its category number between two asterisks for example-

After finishing defining of categories, the system allows the user to determine whether the category may be included in the relevant queries only in its original form,  $\mathbf{u}$  is opposite form a value of a value of a value of a value of a value of  $\mathbf{u}$ or both forms-

From this point of the point of the problem density  $f_N$  and a given type of  $f_N$  and a given type of  $f_N$ category, generally acceptable choices, which the user may accept by pressing  $\langle$  Enter  $\rangle$  $\cdots$  . The necessary-section  $\cdots$ 

The next choice which is given to the user is to decide if a defined variable should belong to the group of basic or of remaining variables- For the group of basic variables it must be true that each relevant query contains at least one of them- Basic variables are marked by the letter B remaining ones by the letter  $\mathcal{W}$ basic, then the occurrence of variables in relevant queries has no constraints.

The choice which can be made regarding a given variable, is to decide if this variable with some other variables  $\mathbf{f}$  and  $\mathbf{f}$ particular class only one of them may be contained in a relevant query- Variables which make up a class must directly follow each other when they are defined.

#### 5.2 Remaining items

Besides defining admissible properties, the user is recommended to determine admissible lengths of the antecedent and succedent if he is not satised with the predetermined length of the antecedent or succedent or succedent or succedent or succedent or succedent or succedent is under stood to be the number of literals  $\mathcal{N}$  is the number of variables from which is the number of variables from which is is the number of variables from which is is the number of variables from which is is the number of composed.

The next possible choice is that of a quantier- If the user wishes to change the quantifier, the system offers them a choice of six quantifiers, listed in the chapter  $2$ . Once a quantifier is selected, the system allows the user to change the pre-defined values of corresponding parameters parameters are further explained in the online help system- It is possible to change the value of a BASE which is the minimal amount of cases records for which the antecedent and the succedent must both be  $\mathcal{V}$  in order for a relevant query to be considered in the constant  $\mathcal{V}$ introduction-definition-definition-definition-definition-definition-definition-definition-definition-definition-3).

If there are some cases records in the data matrix which have incomplete data it is possible to choose a method for handling missing  $\mathbf{r}$  information-dimension-dimension-dimension-dimension-dimension-dimension-dimension-dimension-dimension-dimension-dimension-dimension-dimension-dimension-dimensio from the following three possibilities

- secured using the secured completion method, a relevant query is considered to be a relevant statement if it holds true for all possible completions-
- deleting the deleting method disregards all cases which have incomplete information in the antecedent or succedent, or possibly the condition.
- optimistic using the optimistic completion method, a relevant query is considered to be a relevant statement if it holds true for some of the possible completions-

The last available option for problem formulation is the selection of a method for reducing the number of resulting hypotheses- It is understandable that too great an amount of outputted statements decreases the meaningfulness of the results-and resultscan decrease the length of the resulting solution file by selecting a means for improving:

if it is possible to add some literals to the antecedent of a relevant statement, without decreasing its validity, then these literals will be written with these hypotheses and the corresponding to place in the main into placed into the output least the output least into the output least can be found in the on-line help system.

A completed problem formulation may be saved on a disk- If it is desirable to repeat calculation using a modification of this problem formulation, it is possible to use the saved problem denition le and make only the necessary changes- This is possible to do by using the menu items PROBLEM DEFINITION and PCASSOC rst case and menur and the rate case of the used problem dening the case of the used of the used the used the matrix on which these calculations will be performed- The item PCASSOC allows the user to perform calculations on a data matrix using a problem definition created for another similar data matrix-similar more more variables than the current more more more matrixproblem formulation, input variables will be taken by corresponding order numbers. The user must carefully judge whether this problem definition is usable, and make the modications accordingly- this model is problem denition can also of course, and also of course, and saved.

#### 6 Working with results

If the results of computations from PC-ASSOC contain a large amount of offered hypotheses it can be very dicult to evaluate them- PCGUHA oers the user a means for sorting these hypotheses and for creating subles according to given criteria- The INTERPRETATION mode can be accessed from the main menu, and if the user doesn't exit from it, it is offered in all cases when the solution of a problem is completed.

Work always begins even immediately after the completion of calculations with the reading the letters in the left the solution left the solution is displayed for monopoly in the solution of th on the rst line of the screen- Because it is often not very easy to work with a very large file, the system offers the possibility of reading only part of a file by displaying, which the user can change, the number of hypotheses and the starting position of the rst hypotheses to be read from the le- Predened values are hypotheses or all if are contained in the less are contained in the less are contained in the less are contained in the less are contained in the less are contained in the less are contained in the less are contained in the less are contai information about the file to be read are displayed on the screen.

After the file is read, the user can select options from the interpretation menu.

### 6.1 Summary information about the solution file

some basic information about the problem formulation  $\mu$  as the problem formulation  $\mu$  and the problem  $\mu$ the method used for reduction of the amount of resulting hypotheses, for example), and other items which can be changed, such as the longest and shortest antecedents in the le and the range of values of numerical characteristics- Attributes which can change are displayed in the screen in three columns- columns- three columns- is related to conditions. given for the problem solution, the second is related to the file which was read, and the third to the file which is created during the interpretation process according to

the use of some values for species  $\mathbf{M}$ the computing time  $t$  the calculations can be done during work on the interpretations  $t$ these values will be displayed after the computations are finished.

## Choice of hypotheses for interpretation

The item CHOICE OF STATEMENTS allows the user to select only some hypotheses using some given criteria- The subset of relevant statements is determined by limiting the lengths of the antecedent and succedent, by limiting the occurrence of variables and categories, and possible by limiting the values of some numerical characteristics. In the upper-right corner of the screen is displayed the number of hypotheses in the input file, and the number of hypotheses which have satisfied, up to that time, the  $\mathcal{L}$ using a special mode which is entered after the item VARIABLES is selected- The other limitations are specified in the usual way, directly from the screen for choice of statement-the item item is selected in the lower will be displayed in the lower part of the lower part of the screen, containing information about number of hypotheses which fit the interval of values of the given characteristics in both the original file and the currently selected subset of hypotheses- Evaluation of newly specied characteristics and calculation of the numbers of corresponding hypotheses in the table sometimes requires more computation time, so the user must wait for this information to be updated.

When entering the mode started from the item VARIABLES, the user has available on the screen a list of the given antecedent and succedent variables, and to right of each is shown, by a plus or minus sign, whether positive, negative, or both types of literals occur in the interpreted solution le- A minus sign is displayed to the left of variables which do not occur in the given solution- The lower part of the screen displays more information about the variable which the user has currently highlighted with the cursor: information concerning whether it belongs to the group of basic variables, the type of categories, if its type is YES/NO, then the respective numbers of "YES" and "NO" values which occur in the data are given, if its type is CODES or INTERVALS, then the number of categories is given, and if the variable contains missing values, then  $t \Lambda$  and missing values are given  $r \Lambda$  respectively. The cursos are given  $r \Lambda$ be moved from one variable to the moved to and and and and between  $\mathcal{A}$  the cursor  $\mathcal{A}$ antecedent and succedent by using the  $\langle Tab \rangle$  key.

The user can use the <sup>h</sup> Ins <sup>i</sup> key to mark the currently highlighted variable only those which occur in the solution can be marked), which will then have an asterisk displayed to the existence of iterations in the left of iteration the three possibility of the state of the st ties which may be selected of how these marked variables will influence the choice of hypotheses:

- all marked variables a relevant statement will be placed in the interpretation only in the case where the corresponding cedent including improving literals contains all marked variables.
- only marked variables a relevant statement will be placed in the interpretation only in the case where the corresponding cedent contains only marked variables

and no others.

some marked variables - a relevant statement will be placed in the interpretation only in the case where the corresponding cedent including improving literals contains at least one of the marked variables-

Marking of variables is done independently for the antecedent and succedent- If the user wishes to switch the marking of all variables  $f(x)$  and  $g(x)$  and  $g(x)$ vice versa), he may do so by pressing the  $\langle F7 \rangle$  key.

By using the  $\langle$  F10  $\rangle$  key, the user can influence the occurrence of literals in the solution le- When the cursor is placed on a variable for which both positive and negative literals occur in the solution, pressing  $\langle$  F10 $\rangle$  and then selecting the displayed plus  $+$  sign with the cursor will specify that hypotheses containing negative literals will be excluded from the solution file, and the opposite by selecting the minus  $\cdot$  sign. The choice of literals will have no eect on the improving literals-

The  $\langle F9 \rangle$  key can be used to influence the occurrence of categories in the selected hypotheses for variables with categories of the type CODES or INTERVALS- After  $\langle F9 \rangle$  is pressed, a table showing the categories of the highlighted variable is displayed. which gives the number of occurrence of the variable in those particular categories; categories which do not occur in the given solution file are designated by a minus sign to the the first categories  $\mu$  is the use of the second to mark or several categories which occur in the second the solution, and relevant statements which contain literals corresponding to unmarked categories will be removed from the solution le- This marking of categories will have no eect on the improving literals-sections-

#### 6.3 Ordering of hypotheses in the output

The item ORDERING OF STATEMENTS enables the user, while examining the output on the screen, to determine the order in which hypotheses will occur in the solution file.

During the solution of a problem, relevant queries are generated and verified in what is referred to as basic orders the this orders, this relevant queries (this camera and the same is true is tru for the antecedent and succedent precede longer ones- Variables in the antecedent and succedent, respectively, are generated in the order in which they were given during the by the given numbers of their categories if the user did not dene these numbers they are numbered by the program in the order in which they were defined), with the convention that basic properties precede their negation-

During interpretation it is possible to change this ordering- The program oers several criteria for the order the order the order the order the hypotheses-does not order the hypothesespotheses in an unambiguous manner, which means that there are groups of hypotheses that equivalent in relation to this criterion, then it is possible to add another criterion which can the order for the order for the order  $\Delta$  the order for the second to the possible to select no more than four criteria from the following list:  $<sup>1</sup>$ </sup>

<sup>&</sup>lt;sup>1</sup>The given criterion can be removed using the item ERASE THE LAST CRITERION

- to order antecedents
	- by increasing length
	- by decreasing length
	- lexicographically

By lexicographic ordering is meant ordering in which the order of literals is given first of all, by the order of variables given in the problem formulation, for each variable this is done by the order of categories given in the same manner, with a basic properties preceding their negations- Elementary conjunctions are ordered by comparing the first literals, if the first literals are the same, then the second literals are compared, and so on.

Also in both methods of ordering according to length, the order of antecedents is completely determined - by order according to length is understood ordering in which antecedents of the same length are ordered lexicographically-

- to order succedents
	- by increasing length
	- by decreasing length
	- lexicographically

The same conditions which apply to the ordering of antecedents are also true for the ordering of succedents-

- according to frequencies at a powerful information of the number of observe which satisfy both the antecedent and succedent
	- ascending
	- descending
- according to numerical characteristics

#### $\mathcal{L}$  . Such that the scale of  $\mathcal{L}$  is a set of  $\mathcal{L}$  and  $\mathcal{L}$

After selecting the menu item OUTPUT TO THE SCREEN, the user can examine particular hypotheses from the studied solution le- Only hypotheses which satisfy the conditions given using the item CHOICE OF STATEMENTS are displayed, in the order given using the item ORDERING OF STATEMENTS-

One screen is used to display each relevant statement- The heading of this screen contains the name of the solution file, the number of hypotheses in the file, the original number of the displayed is the problems of the statement is the statement was constructed was also generated by PC-ASSOC), and the new order number assigned by the designated ordering of the file.

In middle part of the screen, information about the antecedent and succedent is displayed, for relevant statements with a condition, the condition is also displayed.

The length of the antecedent and the succedent is given, respectively, along with a list their respective literals-interaction literals-interaction in the improving literals in the improving literals and it are included in these literals are separated from  $\lambda$  included from the others are separated from the others of  $\mathbf{f}$  row of dots  $\mathbf{f}$  are more literature are more literals than can be displayed at once displayed at once displayed at once displayed at once displayed at once displayed at once displayed at once displayed at on on the screen, the user can use the  $\langle Tab \rangle$  key to select either the ANTECEDENT or succedent arrow arrow then use the cursor the cursos  $\{m\}$  arrow the cursos of  $\{m\}$ this list.

The lower part of the screen displays a four-fold table and the statistical characteristics corresponding to the quantifier used, and any characteristics used for selecting and ordering the relevant statements.

While in examination mode, it is possible to create a new solution file by using the <sup>h</sup> F <sup>i</sup> key- When <sup>h</sup> F <sup>i</sup> is pressed the currently displayed hypothesis is saved to a le-The first time this option is used, a new file is created, which is closed when the user moves to another interpretation or another solution file.

The <sup>h</sup> F <sup>i</sup> key allows the user to create a text le- This option saves the currently displayed hypothesis, exactly as it appears on the screen, and one line of comments, if the user the rate  $\alpha$  , the rate time this option is used to meet a new letters which is used which is closed when the item RETURN TO THE MAIN MENU is selected from the Interpre tation menu.

Pressing  $F(10)$  sends the currently displayed relevant statement, and an optional one line of comments, directly to the printer.

#### $6.5$ Other options available from the Interpretation menu

The user can create a new solution file which contains the relevant statements which satisfy the conditions for selection and ordering which were specified during interpretation-be deleted-be deleted-be deleted-be deleted-be deleted-be deleted-be deleted-be deleted-be deleted-be d the transformed solution file, he must not delete the old solution file before saving the new one-man energy and a set of the set of the set of the set of the set of the set of the set of the set of t

The formulated conditions for ordering and selection of hypotheses can be used for another solution le-contractions given to the variables for the variables for the variables for the selection of  $\Lambda$ relevant statements will not be used-

## Creating reports for printing

The user can select which information, and in what format, will be included in the text output for a given solution least values, which item the item values of the item the i main menu will display a table containing the predened default parameters for text output, which may be changed.

The default value for the heading for an output report is the comment which is  $\mathcal{F}$ comment is title with this title will be displayed at this title page-

The number of hypotheses which will included in the output report can be specified by the user- The default value is the actual amount of relevant statements in the given solution file, or  $100$ , if the amount in the file is greater.

It is further possible to select which of the following four surveys will be used

#### survey of variables

The description of variables will consist of the antecedent and succedent vari ables and the condition variable-the condition variable-the ordering to the order order  $\ell$  variables is according to the order order order order order order order order order order order order order order order order or in which they occur in the data matrix-data matrix-data matrix-data matrix-data matrix-data matrix-data matrix and description of given for each values of the values of values of the values of the values of boundaries for valid values, and the code used to designate missing information, will be included only if it was explicitly specified by the user.

#### survey of categories

This survey will include the antecedent, succedent, and condition variables, which were categorized by contracting by contracting intervals-information as was given in the same in the same in the same in the same in the same in the same in the same in the same in the same in the same in the same in the s previous survey is included for each variable along with a description of its categorization-

- For variables of the category type CODES, a list of valid values which are included in its respective category is given-inorder number and the name of the category to which it was assigned-
- For variables of the category type INTERVALS, a list of the intervals is given, each along with its order number and the name of the category to which it was assigned.

#### survey of antecedent literals

the same way as in the problem formulation-between  $\Gamma$  is named in the problem formulationnumber of the order in which it was entered in the data matrix, and its description, is the was completed in Attention of the literals created in the literal created is whether for the variable were allowed to be positive  $\mathbf n$  . The column or both types- $B/R$  shows whether the variable belongs to the group BASIC or REMAINING. Classes of the variables are separated by dotted lines- For variables with missing information the number of cases  $\mathbf x$  in which it has an unknown value is had an unknown value is the number of cases in  $\mathbf x$ given-

For categorized variables, a list of their categories is given, each along with its number, name, and the number of cases in which the value of the variable fits that category- If some frequency is less than the value of the parameter BASE it is designated by the " character- This means that the corresponding literal can not be included in any relevant statements.

#### survey of succedent literals

The same applies as for the preceding description of the survey of antecedent

The user can choose whether the output will be created in the form of a table or a list of relevant statements.

In the list the individual hypotheses are separated by lines- For each hypothesis the number of cases which the antecedent and succedent are fulfilled, and the values of the numerical characteristics corresponding to the used quantities  $\lambda$  . The second contracted literals are listed on the left side of the output, and succedent literals are listed on the right- Literals are expressed by numbers of variables and categories or by names of categories and names or descriptions of variables-

Please beware that the following method, which is atypical from the others used in PC-GUHA, is used for the selection of numerical characteristics and for the structuring the four-fold table: the marking of desired items is done using the  $\langle \text{Ins} \rangle$  key, and the <sup>h</sup> Enter <sup>i</sup> key is used only to conrm that the selection process is completed if the  $\{$  Enter  $\rangle$  key is pressed before desired items are marked, then numerical characteristics and a four-fold table will not be output).

If the user selects the option for output in tabular form, the output will contain one or several tables in which each hypothesis has one corresponding row and each antecedent and succedent variable will have a corresponding column on the left or right side of the table respectively- Literals which are present in the relevant statements are written in the column corresponding to the variable from which they were derived literals which belong to the cedent of the relevant statement are underlined with \*\*\*, improving interaction are underlined with and interactional interactions are designative in the contraction of minus sign in front of their categories.

The format in which literals and variables appear in the headings of the table columns can be selected by choosing the item syntax of literals- When the item NUMBERS is selected, literals are written by category number, and variables are written by the order number of the variable (by distinction of disting the distinct of  $\alpha$ the data matrix-street is selected the item and the item names is selected with the selected of the selected o and numbers will be written only by numbers- will be written only by numbers-  $\mathcal{M}$ OF CATEGORIES is selected, variables are written by name and number, and literals are written by names of categories. Then we can consider which we are separated in the separated in heading by a comma- Numbers of variables selected as BASIC are underlined by -

The first column of the table contains the number of the order in which the relevant statement was generated by ASSOC, the second, and possibly third, columns contain values of the numerical characteristics corresponding to the used quantifier. The column labeled A  $\&$  S contains the number of cases for which the antecedent and succedent are valid.

If the selected output in tabular form requires more than the pre-defined 72 characters per line, the system will tell the user what the necessary length of a row should be. Then it is possible to change either the selected form of output of literals, or change the species length of a row-make any of the users doesness doesnt choose to make any of the users doesnt choose to modifications, the literals will by written by category number, and names of variables in the column headings will output across the necessary number of rows- If after these modifications the determined row length is not sufficient for output in tabular form, the output report will be given as a list of hypotheses.

Text output in tabular form is not possible if it requires a row length greater than 160 characters.

# References

- H#ajek P- - The new version of the GUHA procedure ASSOC generating hypotheses on associations) - Mathematical Foundations, COMPSTAT 1984 -Proceedings in computational statistics, PHYSICA-VERLAG, WIEN, 360-365.
- H#ajek P- ! Havr#anek T- A- Mechanizing hypothesis formation Mathematical foundations for a general theory- SPRINGER VERLAG HEIDELBERG-
- H#ajek P- ! Havr#anek T- B- The GUHA method its aims and techniques with bibliography- INT- J- MANMACHINE STUDIES -